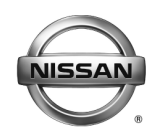

#### **RVICE BULLETIN**

**Classification: Reference: Date:** 

EL18-046 NTB19-012 February 11, 2019

# **2017-2018 ROGUE SPORT; SURGE FEEL AT CONSTANT SPEED**

**APPLIED VIN AND DATE:** 2017 **All**

**APPLIED VEHICLES:** 2017-2018 Rogue Sport (J11) 2018 Built before:JN1BJ1C(\*)(\*)JW 293094 / Aug 30, 2018 JN1BJ1C(\*)(\*)JW 195063 / Aug 30, 2018 JN1BJ1C(\*)(\*)JW 601137 / Aug 31, 2018 JN1BJ1C(\*)(\*)JW 501228 / Aug 31, 2018

## **IF YOU CONFIRM**

Customer claims "surge feel" at a constant speed more than 25mph

### **And**

The CONTROLLER ASSY IDM (CHASSIS CONTROL) part number is 476A0-6MA0A or 476A0-6MG0A.

## **ACTION**

Reprogram the CONTROLLER ASSY IDM per the Service Procedure in this bulletin.

**IMPORTANT:** The purpose of ACTION (above) is to give you a quick idea of the work you will be performing. You MUST closely follow the entire SERVICE PROCEDURE as it contains information that is essential to successfully completing this repair.

Nissan Bulletins are intended for use by qualified technicians, not 'do-it-yourselfers'. Qualified technicians are properly trained individuals who have the equipment, tools, safety instruction, and know-how to do a job properly and safely. NOTE: If you believe that a described condition may apply to a particular vehicle, DO NOT assume that it does. See your Nissan dealer to determine if this applies to your vehicle.

## **SERVICE PROCEDURE**

**IMPORTANT: Before starting, make sure:** 

- **ASIST on the CONSULT PC has been synchronized to the current date.**
- **All CONSULT-III plus (C-III plus) software updates (if any) have been installed.**
- **The CONSULT PC is connected to the internet via a cable or Wi-Fi.** 
	- $\triangleright$  Later in the procedure you will be required to enter your User Name and Password.
	- $\triangleright$  If you do not know your User Name and Password, contact your Service Manager.

**NOTE:** The CONSULT PC automatically gets applicable reprogramming data during ASIST synchronization.

- A screen print for Warranty documentation can be done from the CONSULT PC during this process while still connected to the vehicle.
- **No DTCs are stored.** 
	- Use C-III plus to perform Self Diagnosis for all systems.
	- If there are any DTCs, diagnose, perform repairs, and erase DTCs **before**  continuing.
- 1. Connect the plus VI to the vehicle.

**CAUTION: Make** sure the plus VI is securly connected. If the plus VI connection is loose during reprogramming, the process will be interrupted and the the control unit **may be damaged.** 

2. Connect the AC Adapter to the CONSULT PC.

**CAUTION:** Be sure to connect the AC Adapter. If the CONSULT PC battery voltage drops during reprogramming, the process will be interrupted and the control unit **may be damaged**.

3. Connect the GR8 and set to "Power Supply" mode.

**CAUTION:** Be sure the battery charger is connected securely to the battery. Make sure the battery voltage stays between 12.0V and 15.5V during reprogramming. If the battery voltage goes out of this range during reprogramming, the control unit **may be damaged**.

4. Turn OFF all external Bluetooth<sup>®</sup> devices (e.g., cell phones, printers, etc.) within range of the CONSULT PC and the VI.

**CAUTION:** Make sure to turn off all external Bluetooth® devices. If Bluetooth® signal waves are within range of the CONSULT PC and the plus VI during reprogramming, reprogramming may be interrupted, and the control unit **may be damaged**.

- 5. Turn the ignition ON with the engine OFF.
	- **The engine must not start or run during the reprogramming procedure.**
- 6. Turn OFF all vehicle electrical loads such as exterior lights, interior lights, HVAC, blower, rear defogger, audio, NAVI, seat heater, steering wheel heater, etc.

**IMPORTANT:** Make sure to turn OFF all vehicle electrical loads. Make sure the battery voltage stays between 12.0V and 15.5V during reprogramming. If the battery voltage goes out of this range during reprogramming the control unit **may be damaged**.

- 7. Turn ON the CONSULT PC.
- 8. Select CONSULT-III plus (open C-III plus).
- 9. Wait for the plus VI to be recognized.
	- Serial number will display when the plus VI is recognized.

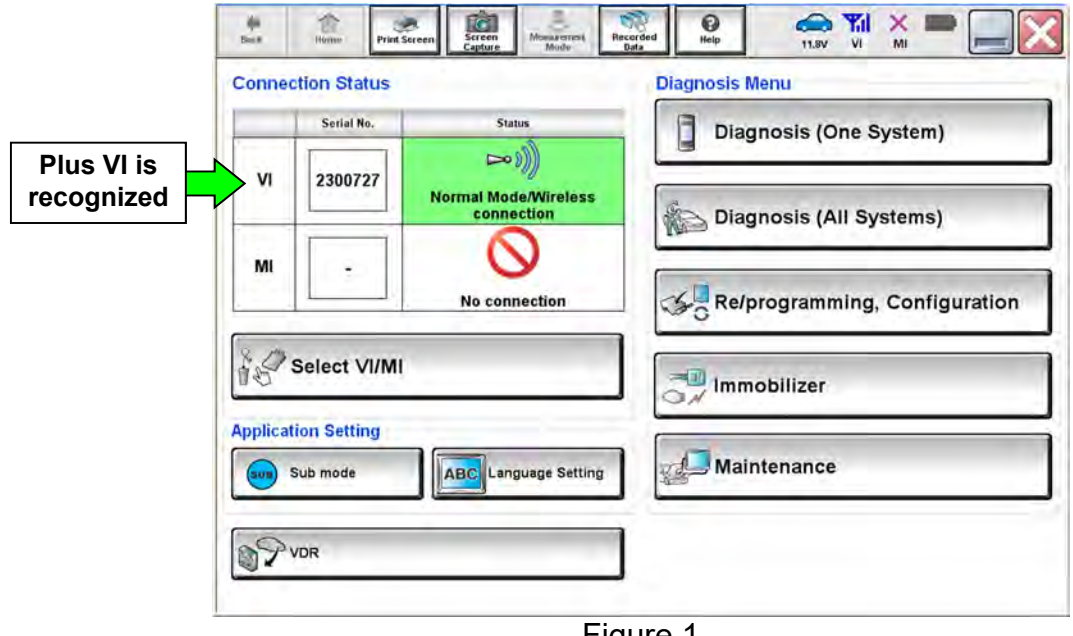

Figure 1

<span id="page-3-0"></span>10. Select **Re/programming, Configuration**.

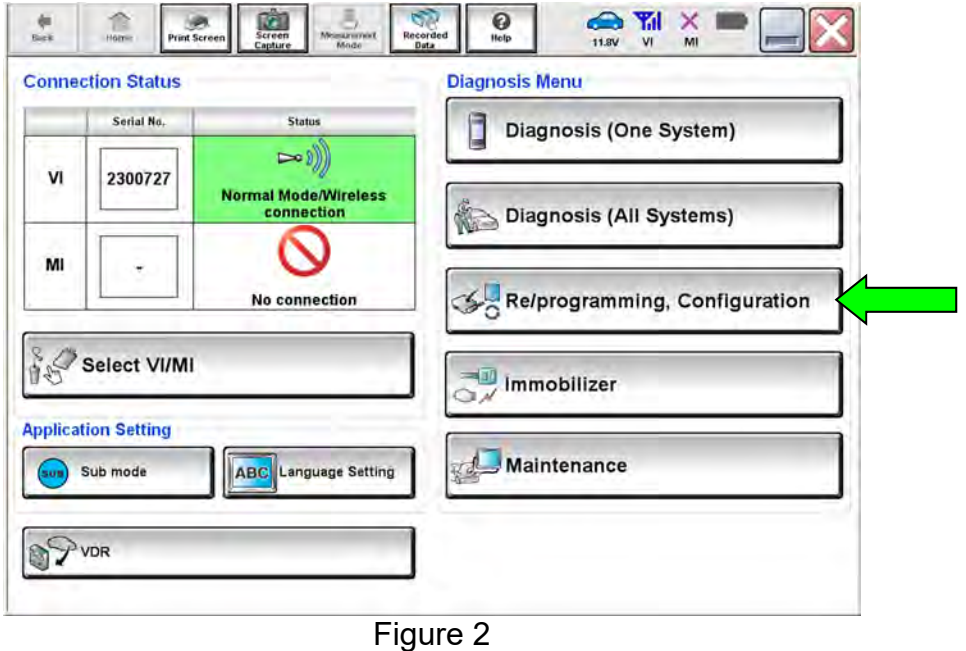

11. Use arrows (if needed) to view and read all precautions.

12. Check the box confirming the precautions have been read.

#### 13. Select **Next**.

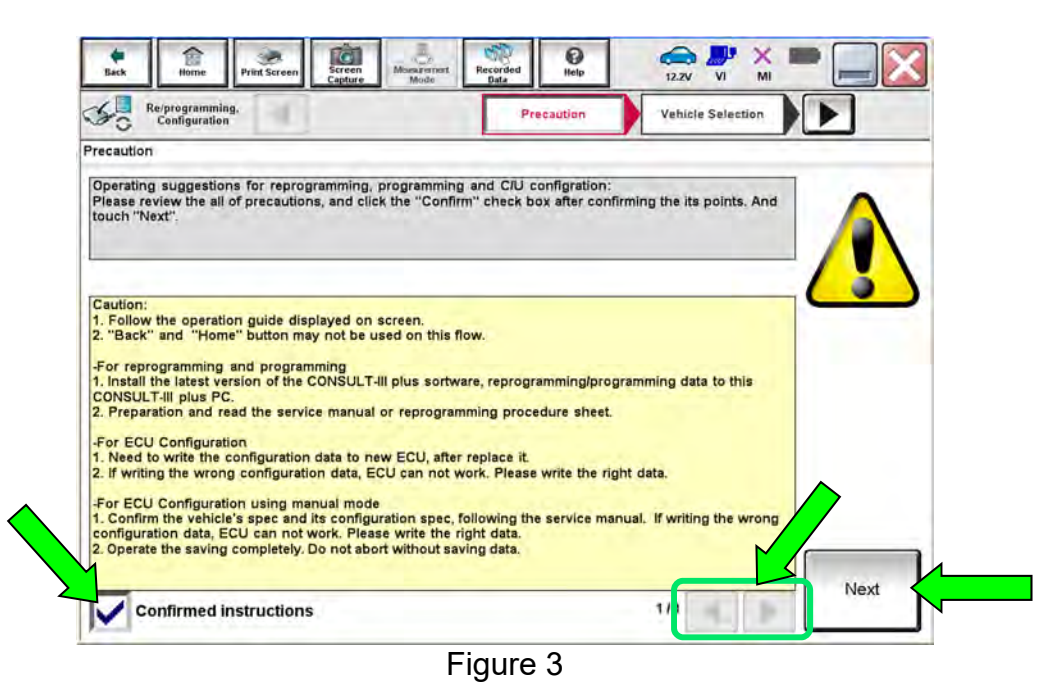

14. If the screen in [Figure 4](#page-4-0) displays, select **Automatic Selection(VIN)**.

 $\bullet$  If the screen in Figure 4 does not display, skip to step [15](#page-5-0).

<span id="page-4-0"></span>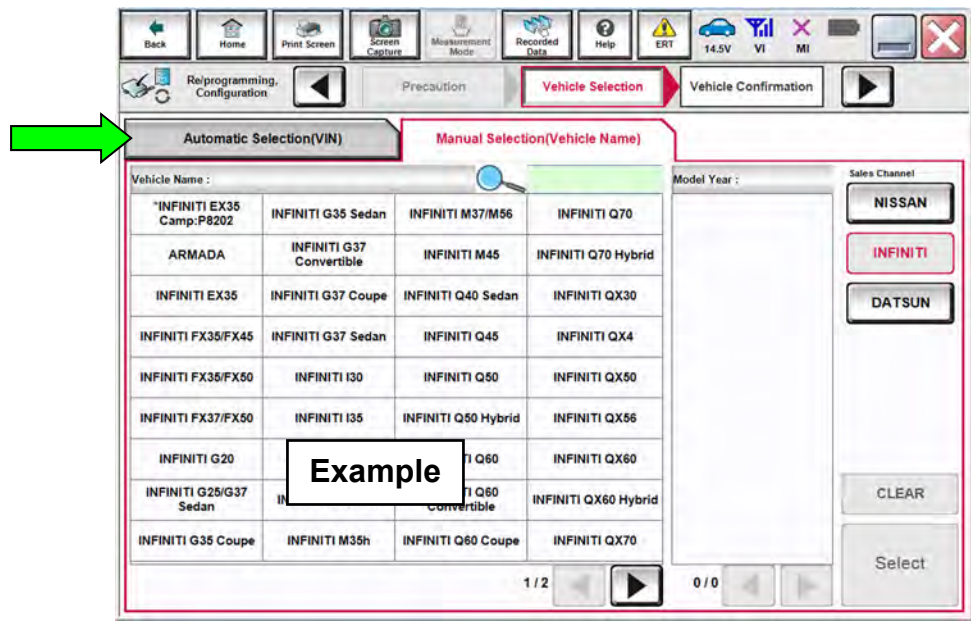

Figure 4

<span id="page-5-0"></span>15. Verify the VIN or Chassis # matches that of the vehicle.

16. If the correct VIN is displayed, select **Confirm**.

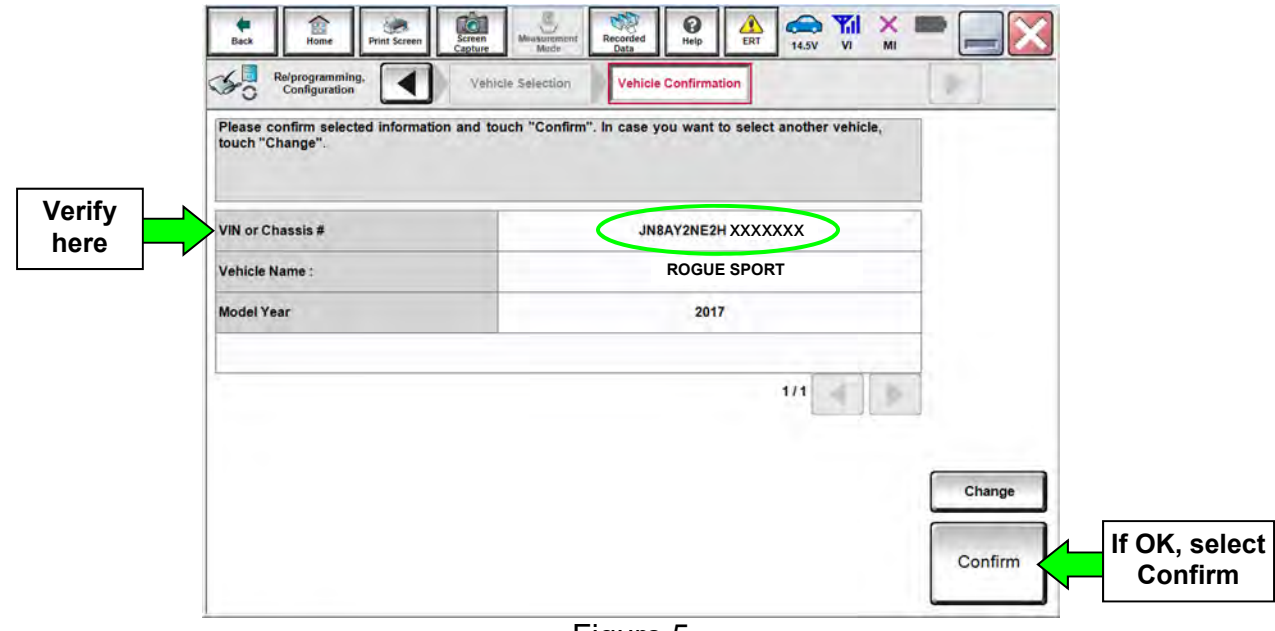

Figure 5

17. Select **Confirm** again.

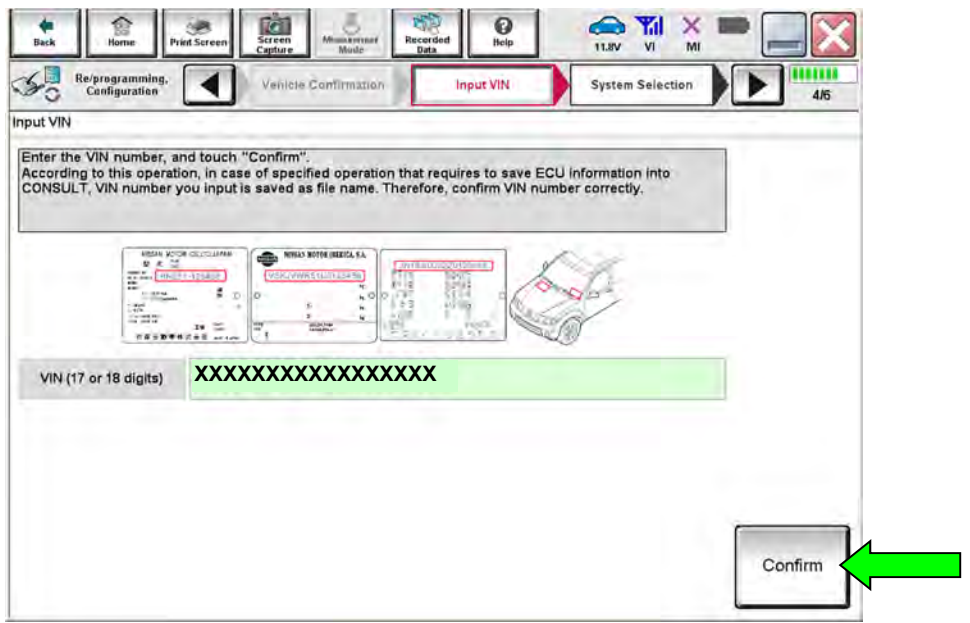

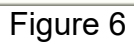

# <span id="page-6-0"></span>18. Select **CHASSIS CONTROL**

Use the scroll arrows as needed.

| Ra/programming,<br>Configuration | <b>Operation Selection</b><br><b>Input VIR</b><br><b>System Selection</b>                               | 5/6                     |
|----------------------------------|----------------------------------------------------------------------------------------------------|-------------------------|
| <b>System Selection</b>          |                                                                                                    |                         |
| Touch "system".                  | In case ECU you want to operate is not listed below, the vehicle or model year might be selected wrong. |                         |
|                                  |                                                                                                    |                         |
|                                  |                                                                                                    |                         |
|                                  |                                                                                                    |                         |
| <b>CAN GATEWAY</b>               | AVM                                                                                                    |                         |
| AIR BAG                          | CHASSIS CONTROL                                                                                         |                         |
| <b>ICC/ADAS</b>                  | <b>TRANSMISSION</b>                                                                                     |                         |
| <b>TELEMATICS</b>                | <b>ICC/ADAS 2</b>                                                                                       | <b>Scroll</b><br>arrows |
| <b>HVAC</b>                      |                                                                                                    |                         |
|                                  |                                                                                                    |                         |

Figure 7

19. Wait for System Call to complete and then select **Before ECU Replacement.**

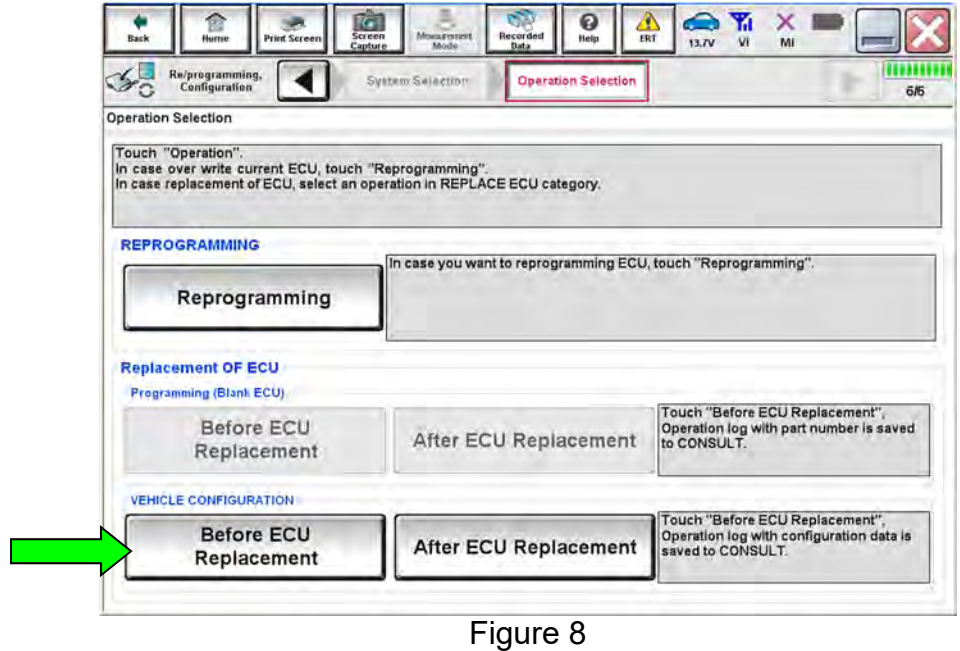

<span id="page-7-3"></span>20. Write the "Part number/Type ID" on the repair order (see [Figure 9\)](#page-7-0).

**IMPORTANT:** The "Part number/Type ID" is nessesary in step [42](#page-16-0). If the incorrect Part number/Type ID is selected in step [42](#page-16-0), Chassis Control may not work properly.

#### 21. Select **End**.

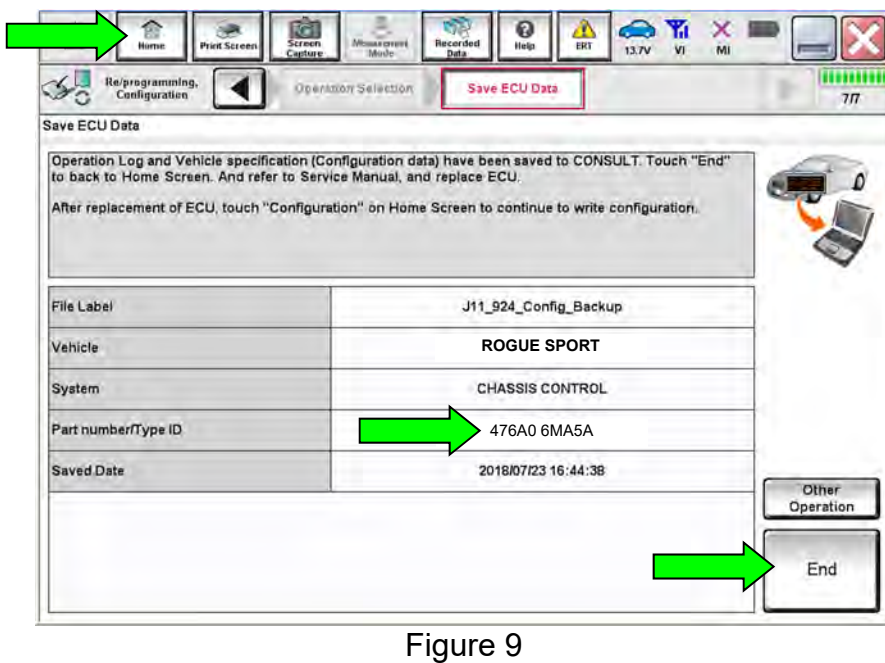

<span id="page-7-0"></span>22. Repeat steps [10](#page-3-0)[-18](#page-6-0) a second time to navigate to the screen shown in [Figure 10](#page-7-1).

<span id="page-7-2"></span>23. Wait for System Call to complete and then select **Reprogramming**.

<span id="page-7-1"></span>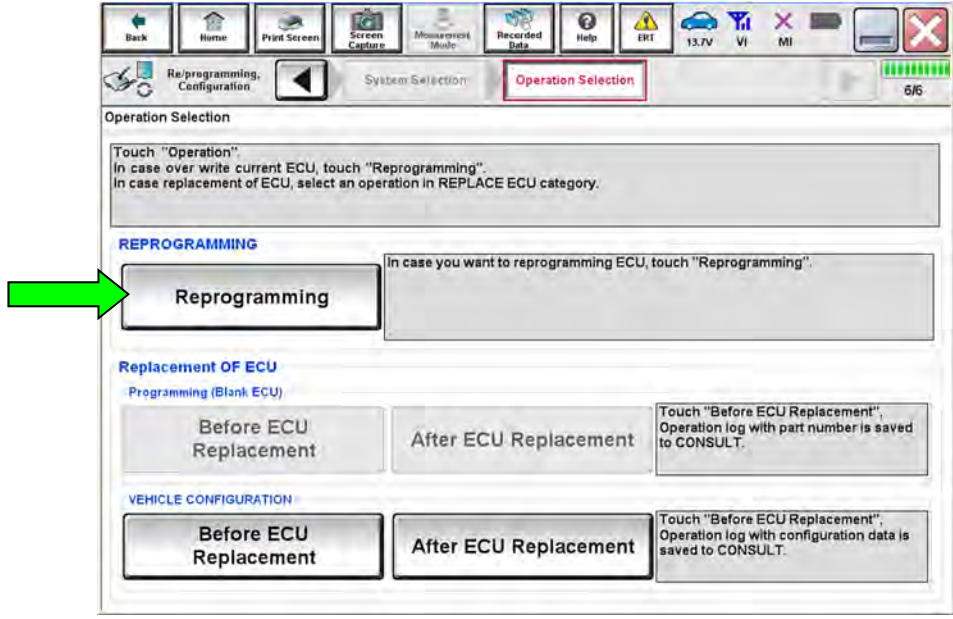

Figure 10

- 24. When you get to the screen shown in [Figure 11](#page-8-0), confirm reprogramming applies as follows:
	- a. Find the CONTROLLER ASSY IDM Part Number and write it on the repair order.

**NOTE:** This is the **current CONTROLLER ASSY IDM Part Number.** 

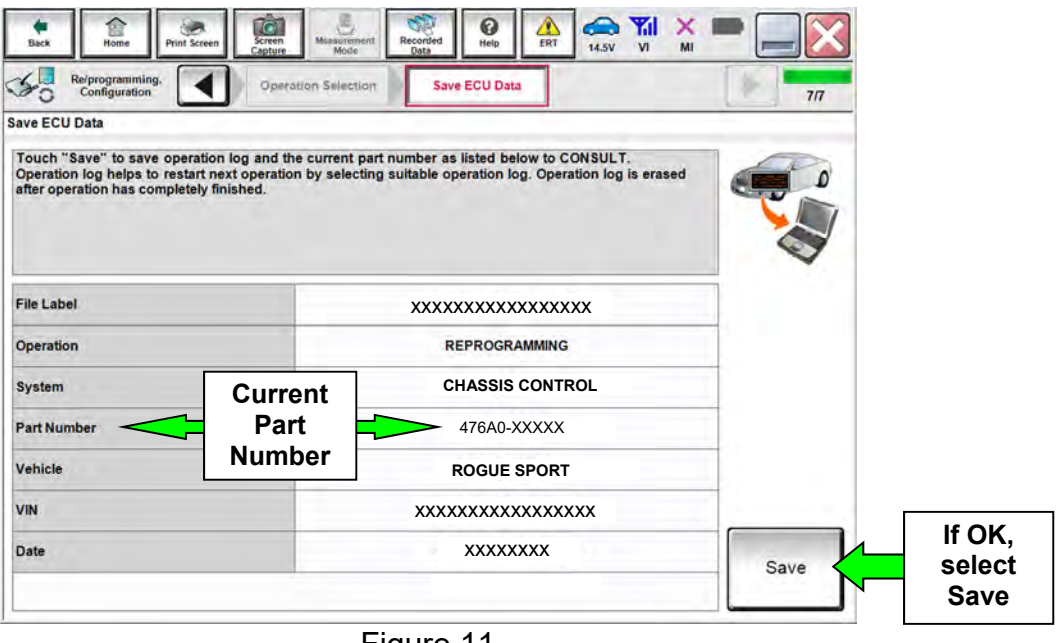

Figure 11

- <span id="page-8-0"></span>b. Compare the Part Number you wrote down to the numbers in the **Current Part Number** column of **Table A** below:
	- If there is a part number match in Table A below select **Save,** and then continue with the reprogramming procedure on the next page.
	- If there is not a match, this bulletin does not apply. Close C-III plus and refer to the ESM for further diagnostic information.

**Table A** 

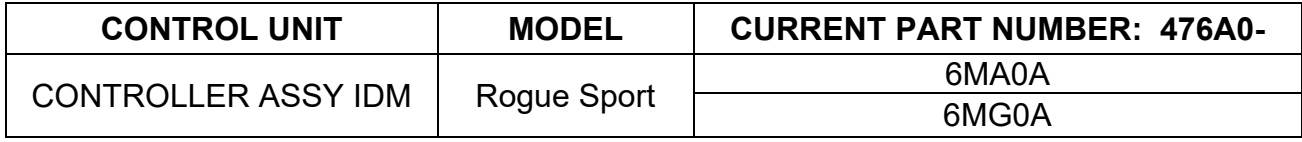

- 25. Use arrows (if needed) to view and read all precautions.
- 26. Check the box confirming the precautions have been read.

#### 27. Select **Next**.

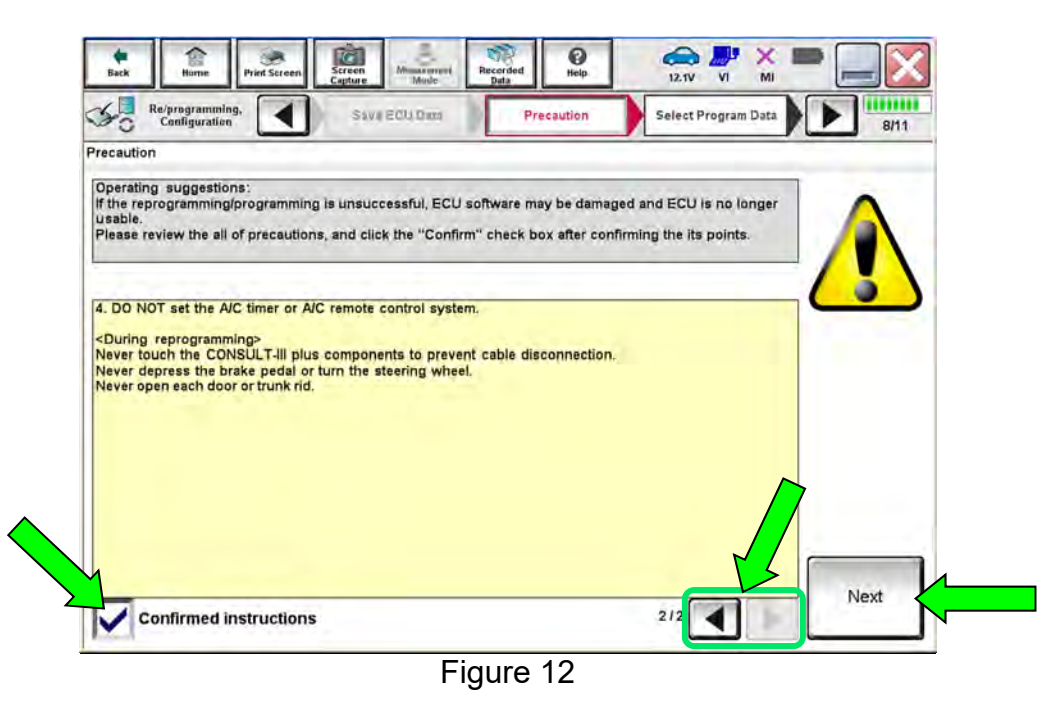

- 28. Read the **Current Part Number** and **Part Number After Reprogramming**. They should be different.
- 29. Select **Next**.

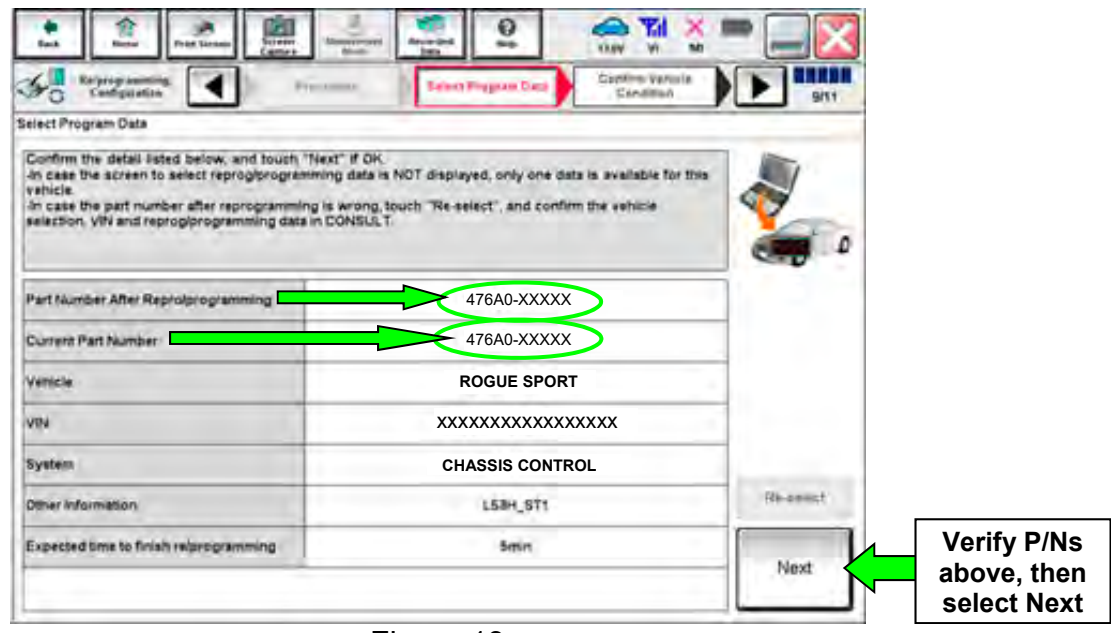

Figure 13

30. Confirm the battery voltage is correct, and then select **Next**.

**NOTE:** Battery voltage must stay within the specified range to make the indicator turn green.

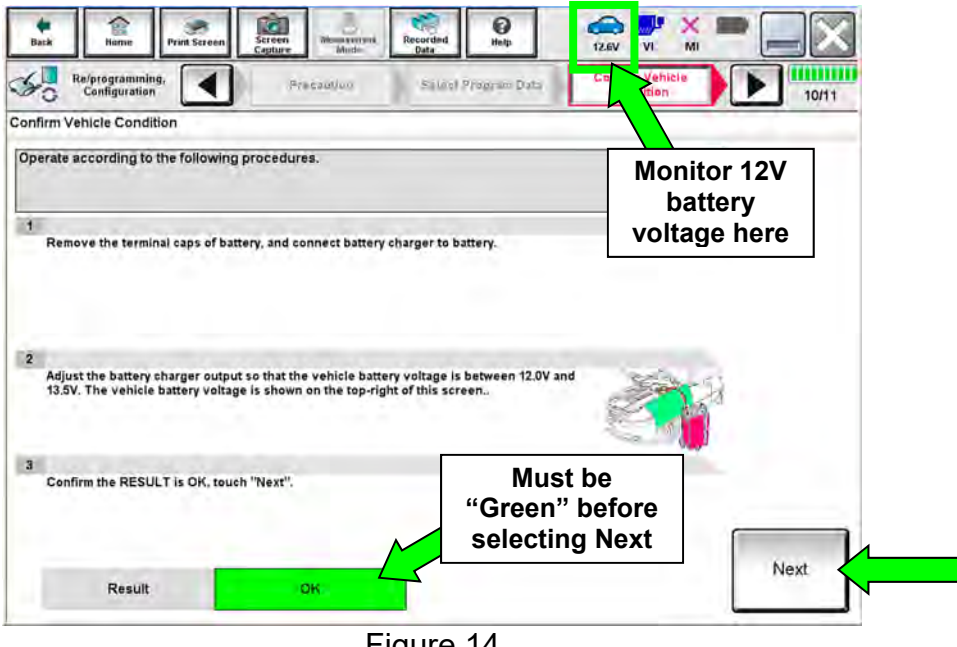

Figure 14

31. With battery voltage OK (green), select **Start**.

The reprogramming process begins when **Start** is selected.

**IMPORTANT:** Battery voltage must stay between **12.0 and 15.5 Volts** during reprogramming, or reprogramming may be interrupted and the control unit may be damaged.

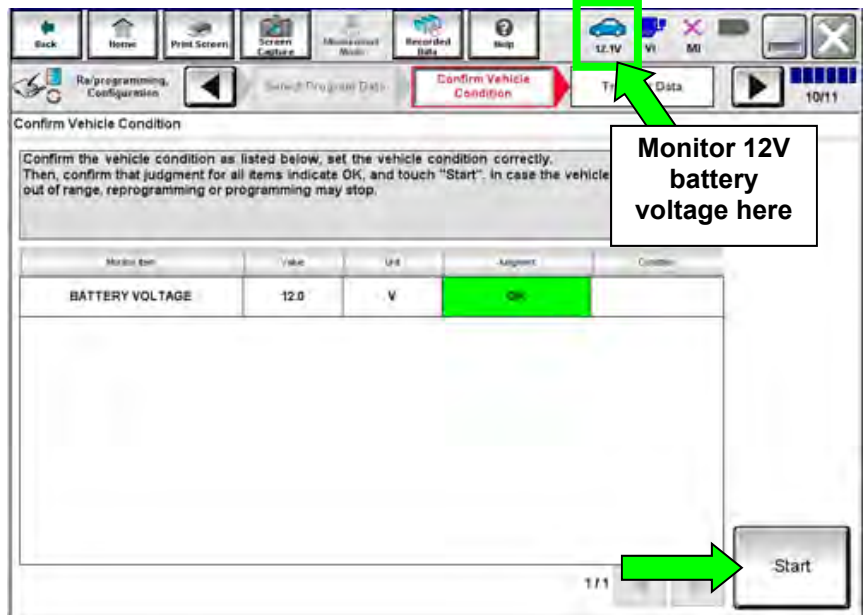

Figure 15

32. Wait for both progress bars to complete.

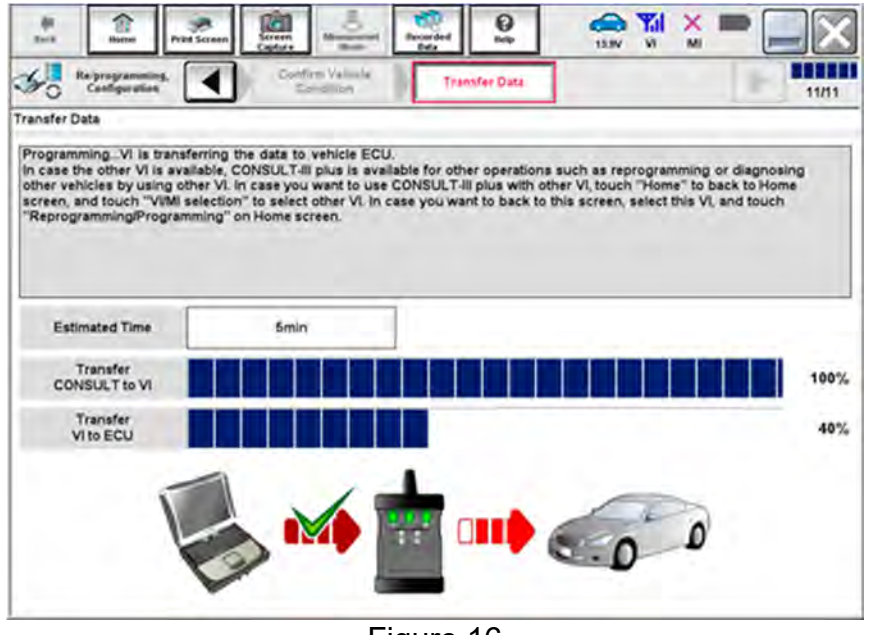

Figure 16

33. When the screen in [Figure 17](#page-11-0) displays, the reprogramming is complete.

**NOTE:** If the screen in [Figure 17](#page-11-0) does not display (reprogramming does not complete), refer to the information on the next page.

- 34. Disconnect the battery charger from the vehicle.
- 35. Select **Next**.

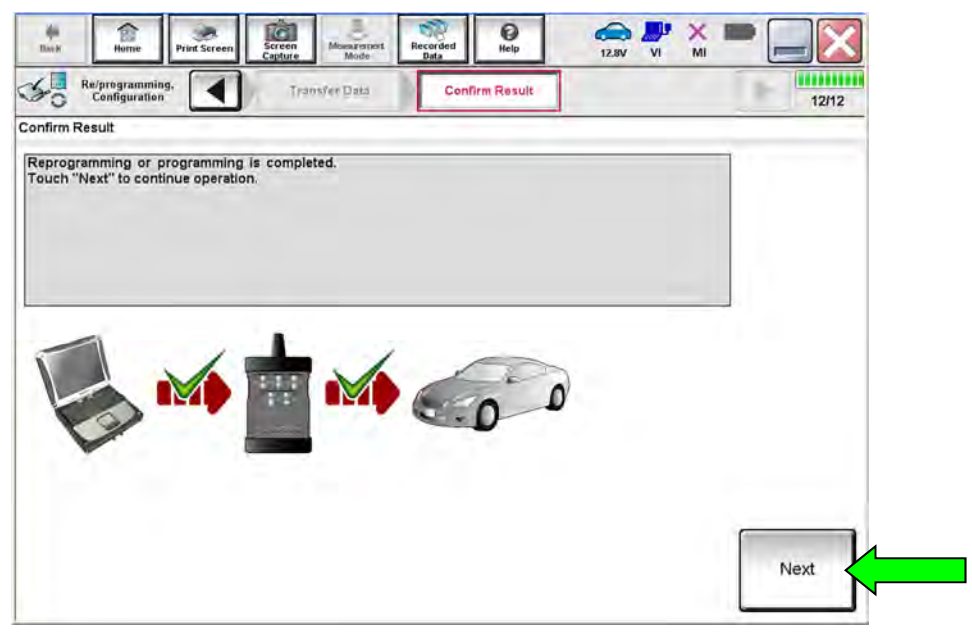

Figure 17

<span id="page-11-0"></span>**NOTE:** DTC Erase must be performed before C-III plus will provide the final reprogramming confirmation report. Continue with the reprogramming procedure on page [14](#page-13-0).

## **Control Unit Recovery:**

## **Do not disconnect plus VI or shut down CONSULT-III plus if reprogramming does not complete.**

## **If reprogramming does not complete and the "!?" icon displays as shown in [Figure 18](#page-12-0):**

- Check battery voltage (12.0–15.5 V).
- Ignition is ON, engine OFF.
- External Bluetooth<sup>®</sup> devices are OFF.
- All electrical loads are OFF.
- **Select retry and follow the on screen instructions.**
- "Retry" may not go through on the first attempt and can be selected more than once.

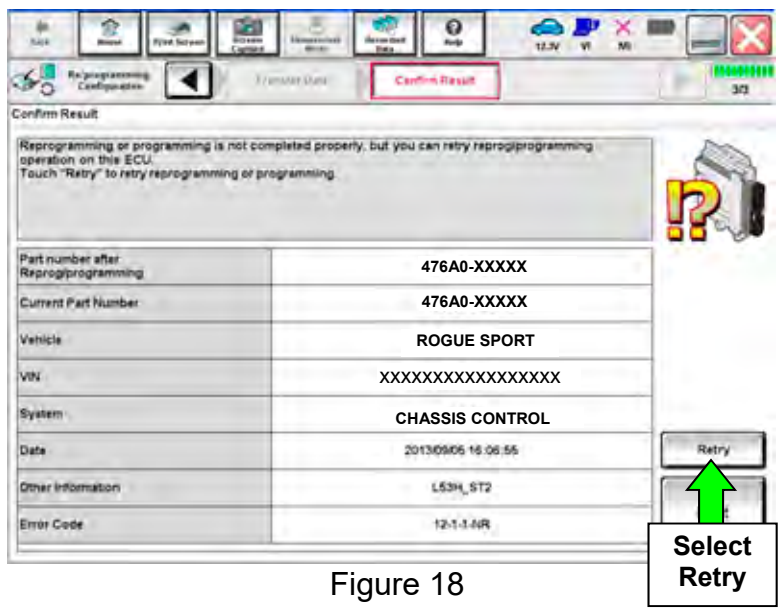

# <span id="page-12-0"></span>**If reprogramming does not complete and the "X" icon displays as shown in [Figure 19](#page-12-1):**

- Check battery voltage  $(12.0 - 15.5 V).$
- CONSULT A/C adapter is plugged in.
- Ignition is ON, engine OFF.
- Transmission is in Park.
- All C-III plus / VI cables are securely connected.
- All C-III plus updates are installed.
- <span id="page-12-1"></span> **Select Home, and restart the reprogram procedure from the beginning.**

| <b>Riviciosamitg</b><br>correntellam                                                                                                    | General Ormans                                                                                        | UG. |
|----------------------------------------------------------------------------------------------------|----------------------------------------------------------------------------------------------------|-----|
| Centers Result                                                                                                    |                                                                                                    |     |
| Reprogramming is not completed property<br>with procedure.<br>-Restart CONSULT with disconnecting VI once, and start the reprogramming again. | Pratt this screen as needed Confirm CONSULT version. ISS/Power switch positive, shit position and de- |     |
| Part invitadi altri<br>Regreg/programming                                                                                                    | 476A0-XXXXX                                                                                           |     |
| Current part manbar                                                                                                    | 476A0-XXXXX                                                                                           |     |
| Wattele                                                                                                    | <b>ROGUE SPORT</b>                                                                                    |     |
| Vire                                                                                                    | XXXXXXXXXXXXXXXXX                                                                                     |     |
| System                                                                                                    | <b>CHASSIS CONTROL</b>                                                                                |     |
|                                                                                                    | 23/07/2011 16:30:00                                                                                   |     |
|                                                                                                    |                                                                                                    |     |
| <b>Coult</b><br>information.                                                                                                    |                                                                                                    |     |

Figure 19

## <span id="page-13-0"></span>36. **Erase all DTCs** as follows:

- a. Turn the ignition OFF.
- b. Turn the ignition ON, but do not start the engine.
- c. Wait for DTC erase to complete.

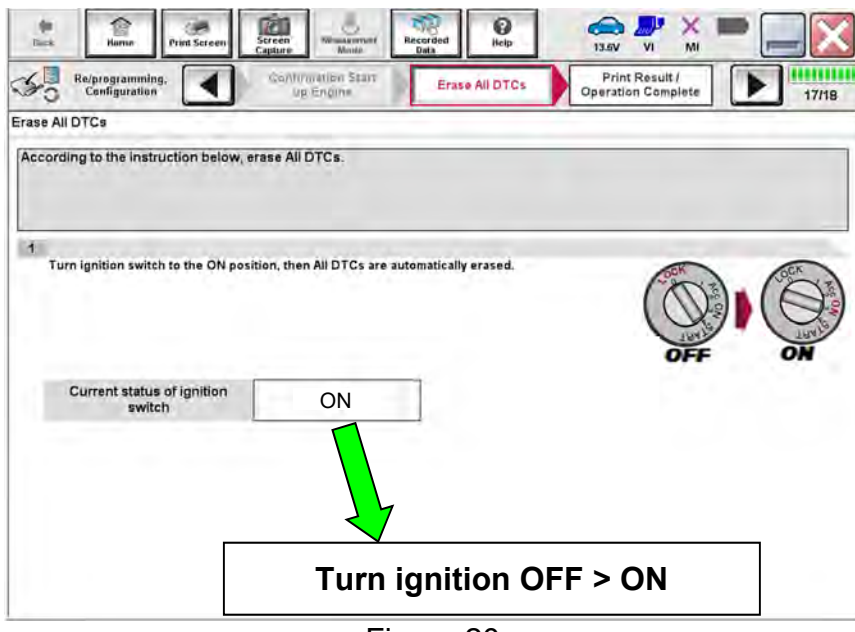

Figure 20

- <span id="page-14-1"></span>37. Verify the part number has changed (before and after reprogramming part numbers should be different).
	- a. Print a copy of the screen in [Figure 21](#page-14-0) by selecting **Print**.
	- b. Attach the copy to the repair order.
	- c. Once a copy has been printed, select **Confirm**.
	- d. If the part number has not changed, perform steps [23](#page-7-2)-[37](#page-14-1) again.

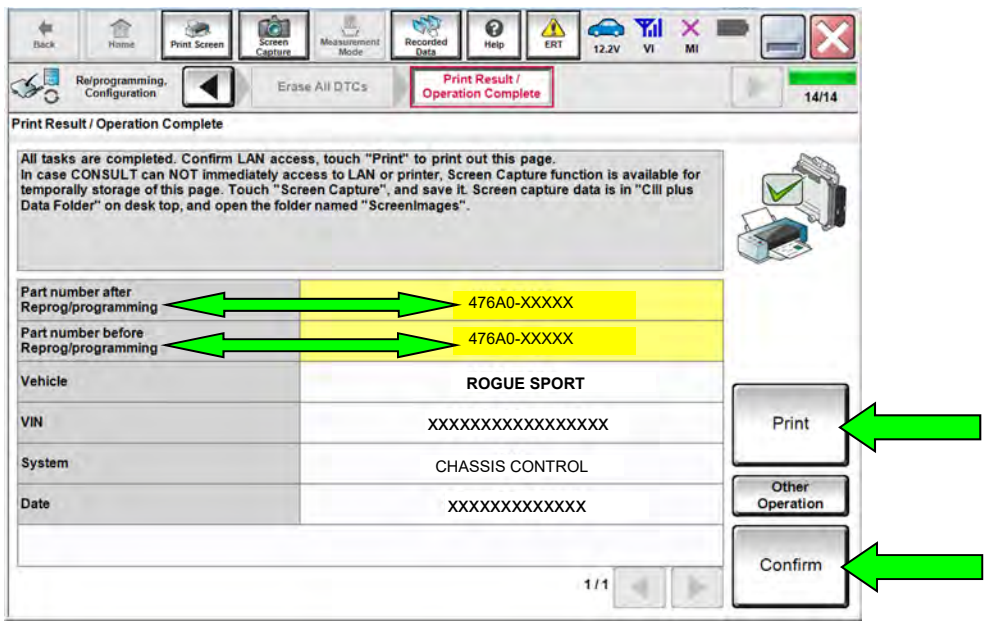

Figure 21

<span id="page-14-0"></span>**NOTE:** If you cannot print the above screen:

- a. Select **Screen Capture**.
- b. Name the file.
- c. Save the file in **My Documents**.
	- A copy of the screen is now saved in the CONSULT PC. It can be retrieved and printed at a later time.

38. After the Confirmation has completed select **Home**.

# **Manual Selection**

39. Repeat steps [10](#page-3-0)[-18](#page-6-0) to navigate to the screen shown in [Figure 22](#page-15-0).

# 40. Select **After ECU Replacement**.

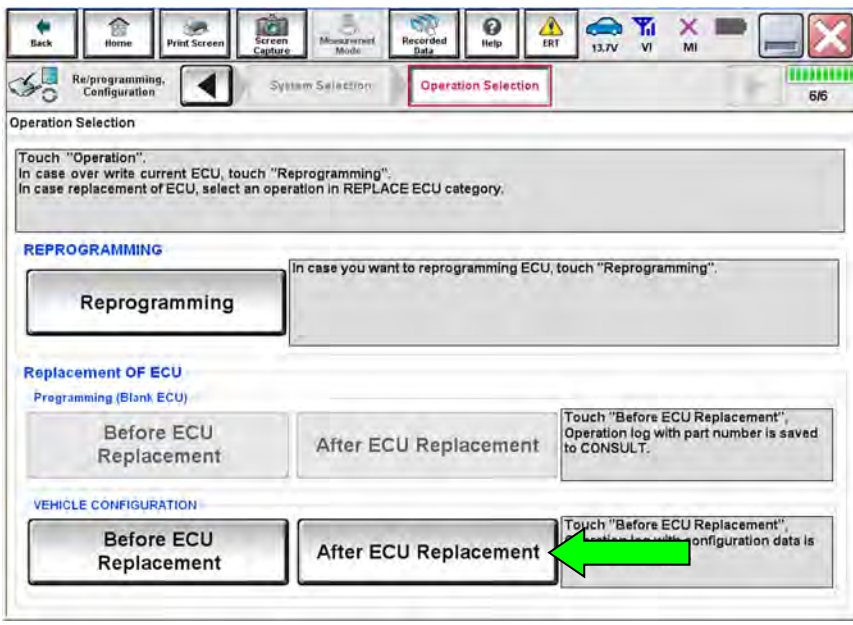

Figure 22

<span id="page-15-0"></span>41. Select **Manual selection**.

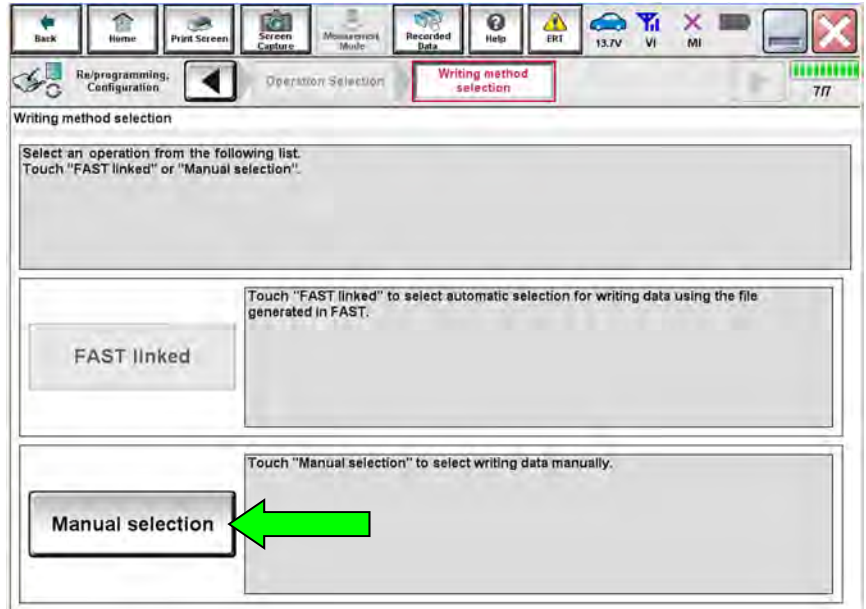

Figure 23

- <span id="page-16-0"></span>42. Select the new Type ID, from Table B below, that corresponds to the Part number/Type ID confirmed in step [20](#page-7-3).
	- If the Type ID confirmed in Step [20](#page-7-3) is unknown, check the Vehicle Spec. A new Type ID can be selected from Table C below.
	- Refer to [Figure 25](#page-17-0) – [Figure 26](#page-17-1) to confirm the Vehicle Spec before selecting a new Type ID.

## 43. Select **Next**.

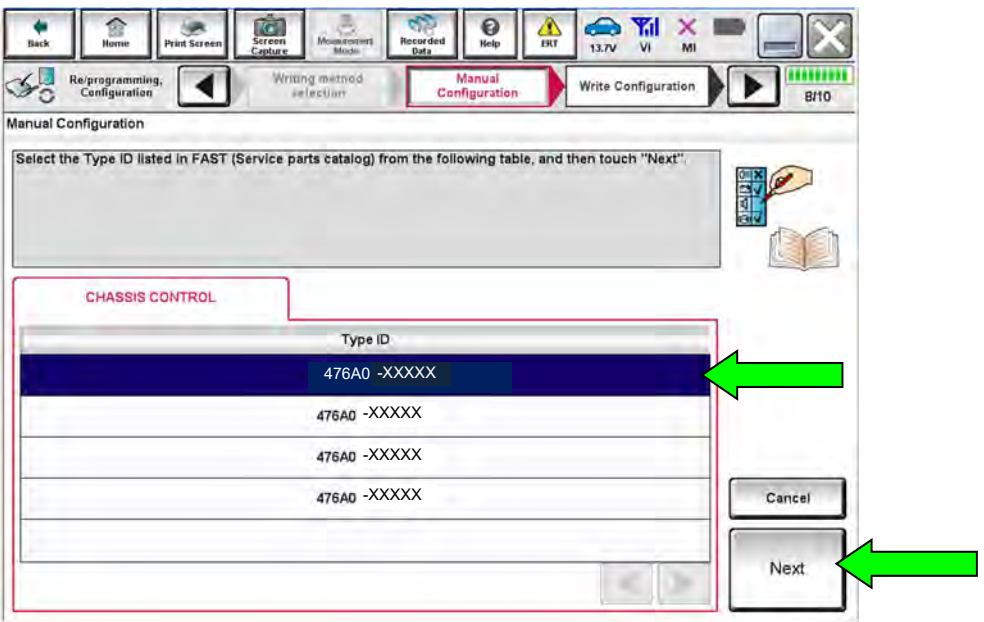

Figure 24

## **Table B**

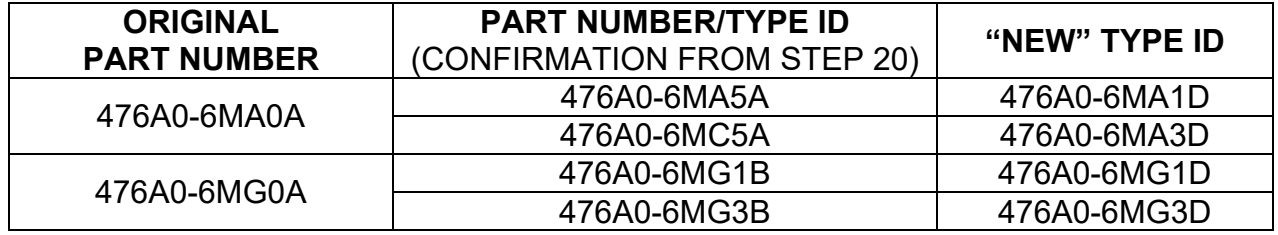

## **Table C**

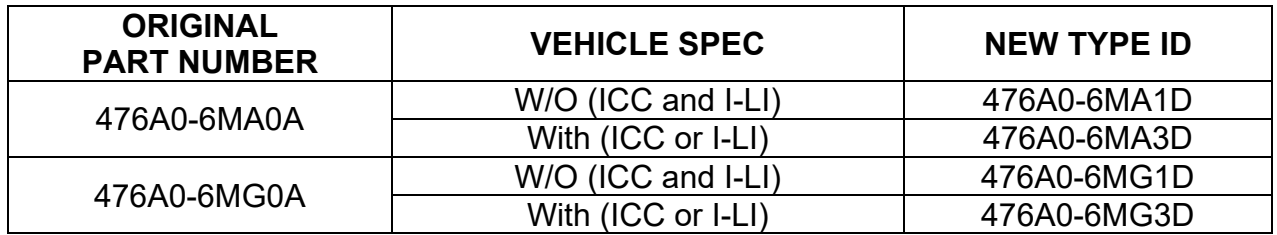

• Refer to [Figure 25](#page-17-0) to confirm that the vehicle is "With Intelligent Cruise Control (ICC)" or "W/O ICC".

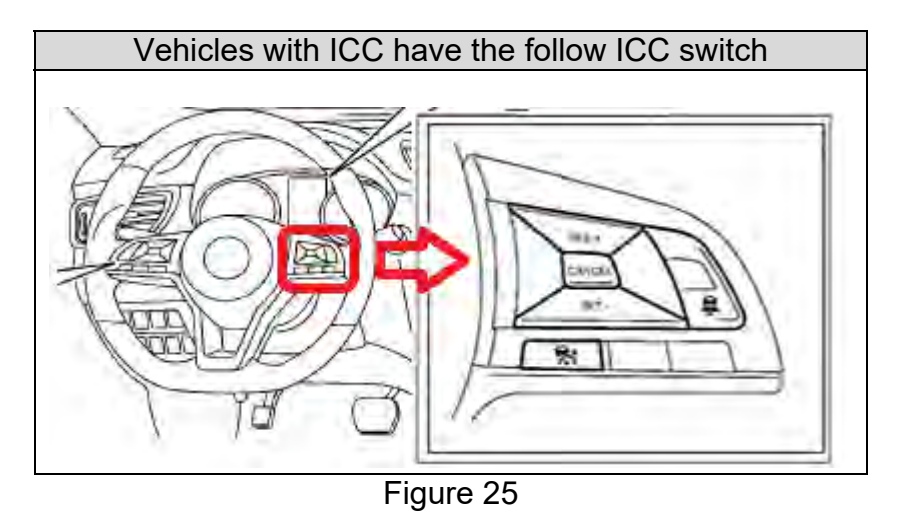

<span id="page-17-0"></span> Refer to [Figure 26](#page-17-1) to confirm that the vehicle is "With Intelligent Lane Intervention (I-LI)" or "W/O I-LI".

<span id="page-17-1"></span>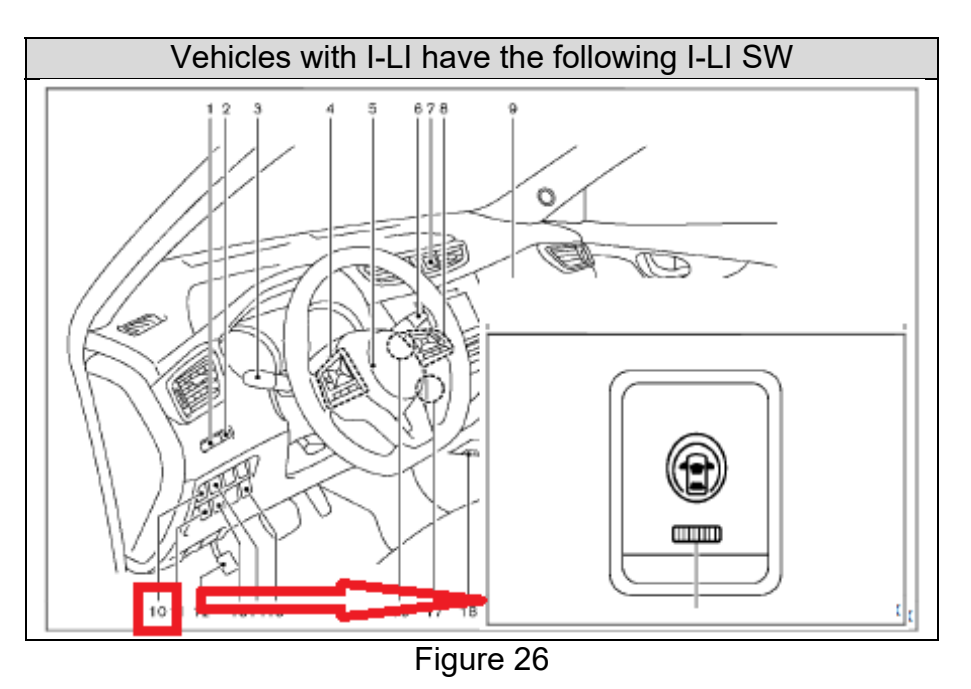

44. Confirm the selected Type ID is correct.

- If the Type ID is correct, select OK
- If the Type ID is incorrect, select **Cancel** and return to step [42](#page-16-0).

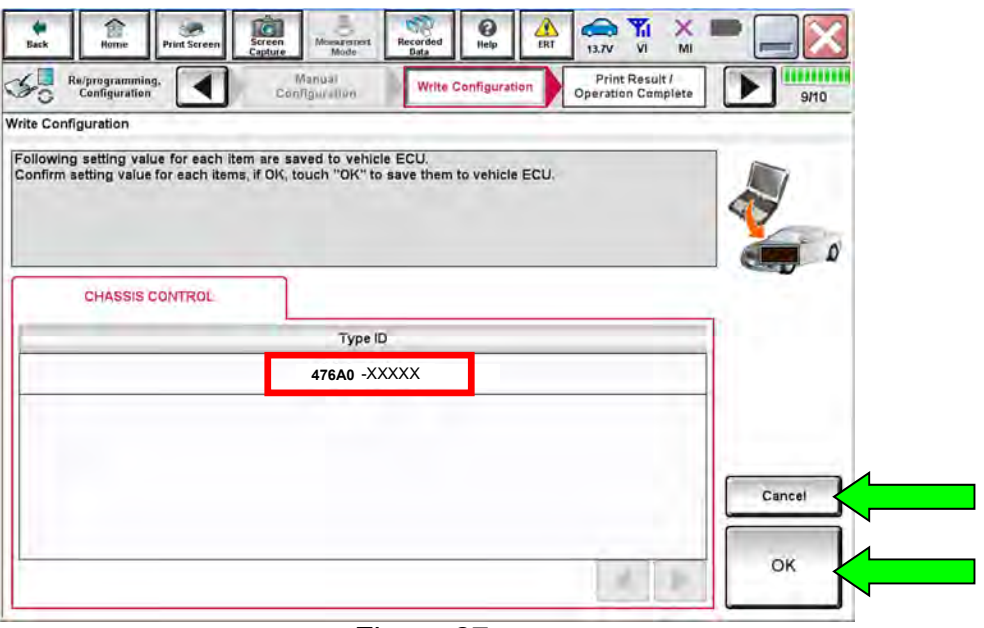

Figure 27

45. Select **End**.

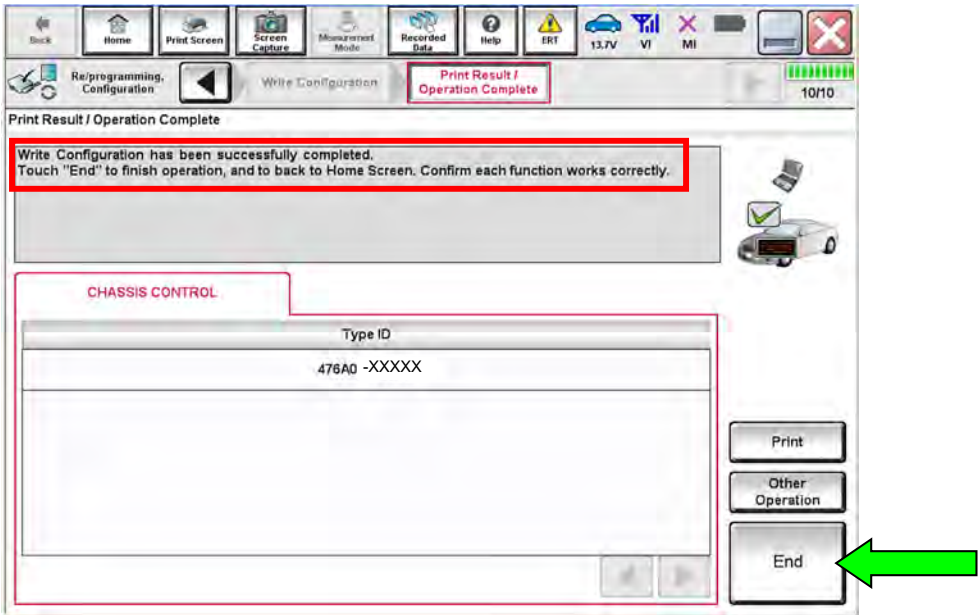

Figure 28

46. After Confirmation has completed, close C-III plus.

47. Turn the ignition OFF.

48. Disconnect the plus VI from the vehicle.

### **CLAIMS INFORMATION**

## **Submit a Primary Part (PP) type line claim using the following claims coding:**

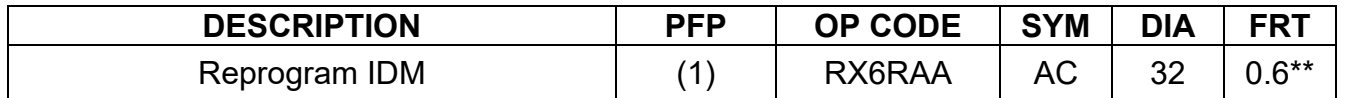

(1) Reference the electronic parts catalog, and use the IDM Control Assy (476A0-\*\*\*\*\*) as the Primary Failed Part (PFP).

\*\* The FRT allows adequate time to access DTC codes. No other diagnostic procedures subsequently required. Do Not claim any other diagnostic operation codes with this claim.

### **AMENDMENT HISTORY**

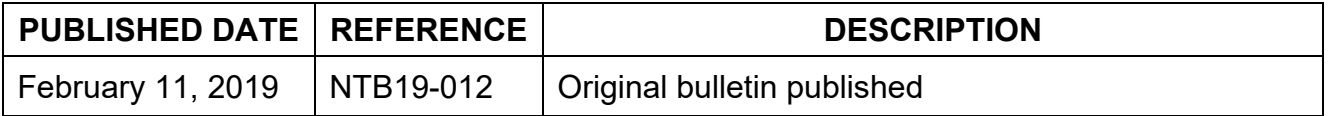